# TCA. RESTAURANTES

**V 6.0 Mayo 2014**

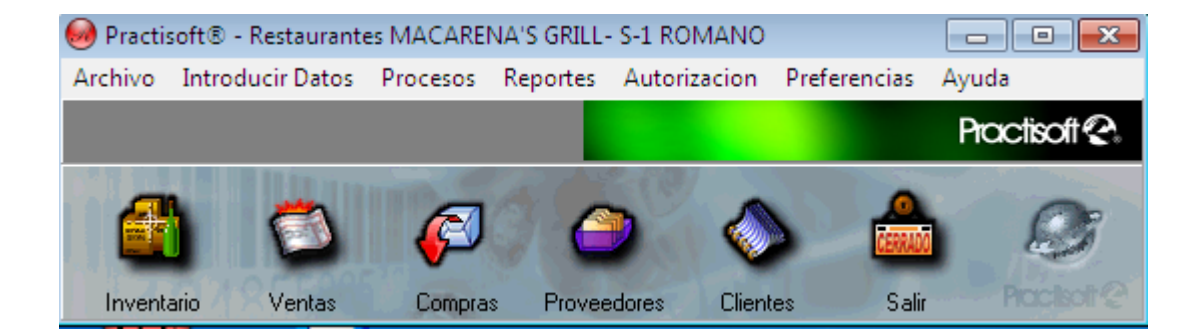

# Manual y uso del Programa.

#### LICENCIA

SE RUEGA QUE LEA CUIDADOSAMENTE ESTA LICENCIA. SI NO ESTA DE ACUERDO CON LOS TÉRMINOS DE LA MISMA, NO ESTA AUTORIZADO A INSTALAR NI A USAR UNA COPIA DEL SOFTWARE. EN ESTE CASO, PUEDE OBTENER EL REINTEGRO TOTAL DEL IMPORTE DE LA COMPRA DEVOLVIENDO ESTA LICENCIA Y EL PAQUETE AL LUGAR DONDE FUERON ADQUIRIDOS, DENTRO DE UN PLAZO DE CUARENTA Y OCHO HORAS (48) A

PARTIR DE LA COMPRA. Para usar y/o instalar el citado programa según autoriza la Licencia, dicho programa deberá estar validado bajo la Licencia de Software del paquete para un (1) usuario del programa, que incluye el soporte real (<< Software original >>). El Software, según se define más adelante, no ha sido vendido, sino autorizado su uso y los otorgantes de la Licencia retienen la propiedad del Software. La Licencia del Software le autoriza al uso conforme a los términos de la misma exclusivamente y los autores se reservan todos los derechos no concedidos expresamente.

1. Licencia . Esta Licencia le autoriza a:

(a) Hacer tres instalaciones del Software original, en un mismo local (para cada local o sucursal se requiere una licencia aunque se haya realizado sólo una instalación por local), utilizando el programa de instalación provisto a ese efecto, y utilizar dichas copias autorizadas («Software») en dos ordenadores (computadoras) a la vez, de propiedad y uso del comprador de la licencia. Si se instala el Software en un disco común que es utilizado por varios sistemas, esta instalación es contada como parte de las instalaciones autorizadas,las licencias adicionales deberan ser adquiridas a : Psoft Casa de Software y/o Inversiones Mipos C.A.

(b) Reinstalar el Software cuantas veces lo requiera el comprador de la licencia en el ordenador (computadora) en que se instaló originalmente, y a desinstalar del ordenador (computadora) en que se instaló originalmente y a reinstalarlo o « mudarlo » a otro distinto.

2. Restricciones. El Software contiene secretos industriales y está protegido contra copias o duplicaciones. En virtud de esta protección, ninguna persona deberá tratar de desarticular, descompilar, desmontar, ni reducir el software a una forma perceptible. No se permite modificar, adaptar, traducir, alquilar, arrendar, prestar o crear derivados basados en la totalidad o parte del software. No se permite afiliar este software a clubes de usuarios o de intercambio de ninguna especie.

3. Anulación. Esta Licencia es efectiva hasta su anulación. La Licencia se anulará inmediatamente sin notificación previa de Psoft Casa de Software y/o Inversiones Mipos C.A.. o decisión judicial, por falta de cumplimiento de cualquiera de las disposiciones de la Licencia En caso de anulación, deberá destruir el Software, junto con el material escrito que lo acompaña y todas las copias del mismo. Las cláusulas 4, 5 y 6 permanecerán vigentes tras cualquier anulación. La anulación de la Licencia no conlleva reintegro de lo pagado por ella, este dinero se considera indemnización por el tiempo de uso que haya tenido el software antes de la anulación de dicha Licencia.<br>4. Climitaciones de garantía. El comprador reconoce que el Software

Limitaciones de garantía. El comprador reconoce que el Software puede no satisfacer todas sus necesidades y que puede no estar libre de defectos. El Software y los materiales escritos que lo acompañan se conceden bajo licencia «TAL COMO SON». Ni Psoft Casa de Software y/o Inversiones Mipos C.A.. ni el autor del programa se hacen responsables en forma alguna si el material adquirido por el usuario no se adecua a sus necesidades específicas; si el usuario pretendiere utilizar este programa para fines distintos para los cuales fue concebido o si el programa se le hace inservible por tratar de desmontarlo, compilarlo, duplicarlo o de alguna forma hacer copias del mismo.

5. Limitación de daños. En ningún caso :Psoft Casa de Software y/o Inversiones Mipos C.A., sus promotores, subsidiario, o cualquiera de los otorgantes de la licencia, directivos, consejeros, empleados o afiliados, serán responsables ante el comprador de ningún daño consecuente, incidental, indirecto de ningún tipo, daños por pérdida de beneficios comerciales, interrupción del negocio, pérdida de información comercial y similares, tanto si son o no previsibles, resultantes del uso o de la incapacidad de uso del software o de los materiales escritos que lo acompañan, independientemente de la base de la reclamación e incluso si Psoft Casa de Software y/o Inversiones Mipos C.A.. o un representante autorizado ha sido avisado sobre la posibilidad de tales daños. La responsabilidad de Psoft Casa de Software y/o Inversiones Mipos C.A. frente al comprador por los daños directos debidos a cualquier causa, e independientemente de la forma de acción estará limitada al importe pagado por el Software. En todo caso, el usuario deberá probar fehacientemente a juicio de Psoft Casa de Software y/o Inversiones Mipos C.A. que dichos daños fueron causados por el programa.

6. General. Esta licencia constituye un contrato de adhesión y, en consecuencia, la apertura del paquete contentivo del CD, significa que el comprador o el cesionario acepta sin reservas todas y cada una de las condiciones descritas en esta licencia y el contenido de la misma será interpretada bajo la legislación de la República de Venezuela. La violación por parte de cualquier persona de cualquiera de las cláusulas contentivas de esta licencia, la anulará de pleno derecho, sin que el comprador tuviere derecho de indemnización alguna. Si cualquiera de las disposiciones de esta licencia fuera considerada ilegal por un tribunal competente, mediante sentencia definitivamente firme, el resto de las disposiciones permanecerán con toda su validez y efecto. Se elige la ciudad de Panama como domicilio especial. Fabricante: Psoft Casa de Software y/o Inversiones Mipos C.A. Torre Delta, Av. España, piso 4 of 402B +58-212-7729744 / +58-424-3632189 +507-3880553/ +507-3880554

# **INSTALACIÓN.**

- Tenga a la mano el serial del programa que se encuentra pegado a la caja del CD (bajo el Disco).
- Inserte el CD del programa en su unidad de DVD, espere unos 30 a 60 segundos hasta que la unidad lea el programa de arranque.

#### **Si no aparece en pantalla el programa de arranque ejecute directamente "Instalar"**.

I.- Configuración de Windows.

 Es indispensable configurar la fecha, hora y moneda a los usos de **Panama (si es el caso)** en el panel de control de Windows.

 Para el funcionamiento del programa oprima el botón de **Inicio** de Windows; luego busque**, Panel de Control** y dentro de éste **Configuración Regional**, allí seleccione **Español****(Venezuela) o (Panama**) y verifique que está colocada (**Bs).** (**\$)** En moneda, fecha corta de la forma **dd/m/aaaa, coma** para separar decimales y **punto** para separar miles.

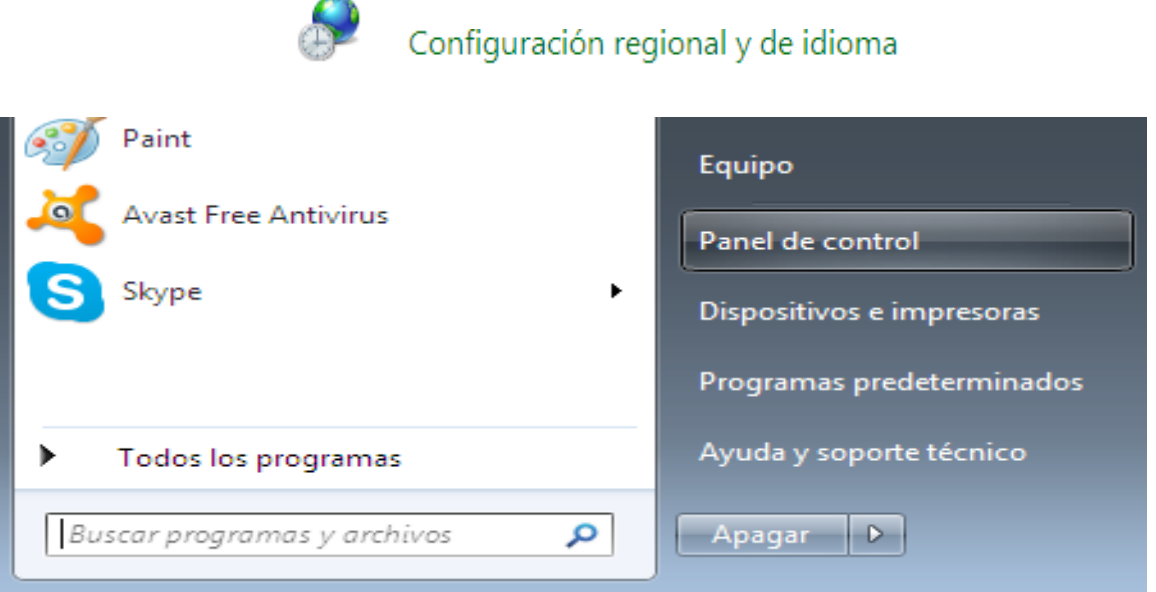

#### **II.- Registro.**

 Como paso final de instalación se le presentará el cuadro siguiente para que introduzca el número de registro que se le indica por teléfono (**212-2420636- 2415954**).

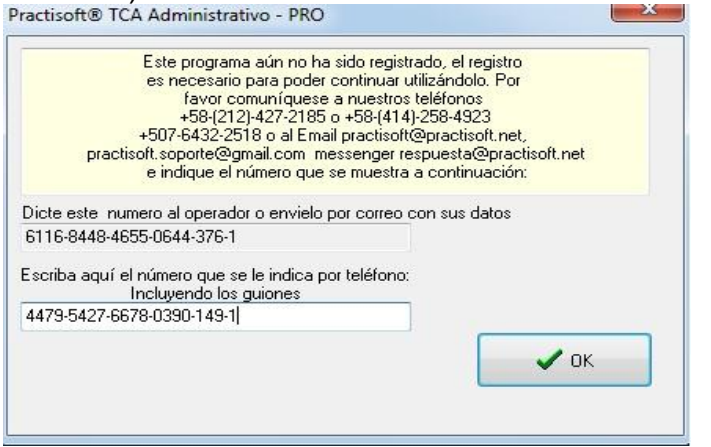

 Si usted no desea registrarse al momento, puede oprimir el botón de continuar durante los primeros 10 días de uso del programa, al final de ese período sólo podrá ejecutar el mismo una vez registrado.

#### **III.- Configuración de Impresora.**

Para la configuración de impresoras debe dirigirse a **Inicio**, en éste a **Configuración** y aquí marque la carpeta de **Impresoras.**

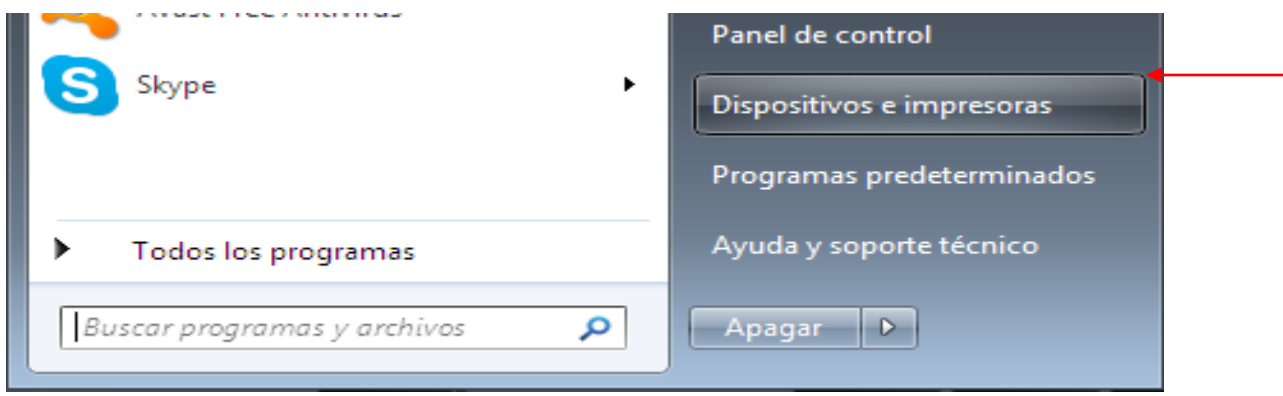

Al abrirse esta carpeta diríjase al icono **"Agregar**  Agregar una impresora **Impresora".** Aquí seleccione la impresora que va a utilizar; en caso de que ésta no aparezca en el listado, como las impresoras de punto de venta (impresión de rollo o ticket), oprima el botón de **" utilizar disco",** Practisoft ha incluido en el CD del programa los drivers de instalación EPSON Y STAR.

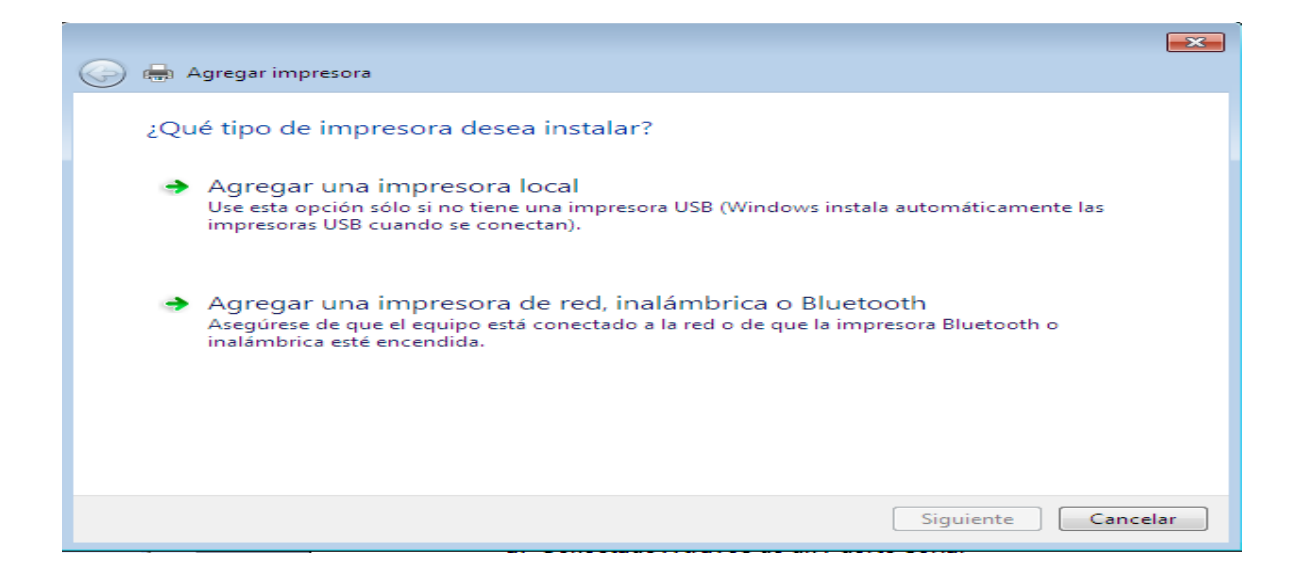

**Para instalar la Gaveta (Opcional)**

- **a) Conectado A través de un Puerto Serial**
- **b) Conectado A través de la Impresora**

 **a) Conectado A través de un Puerto Serial;** Debe conectar la gaveta a un puerto serial de su computadora para que pueda utilizar el programa sin ningún inconveniente.

Para instalar la gaveta debe dirigirse en **Configuración** a **Impresoras**, como se explicó anteriormente, y oprimir el icono de **"Agregar Impresora".** Luego, en la pantalla que se le presenta oprima **Siguiente**, y después coloque si es una impresora **Local** o en **Red** y oprima **Siguiente.**

A continuación se le presenta una pantalla en el que deberá colocar en fabricantes **Genérico** y; en **Impresoras** le aparecerá **Genérico/sólo texto,** luego oprima **Siguiente** y, en la pantalla siguiente oprima **Siguiente**, otra vez**.**

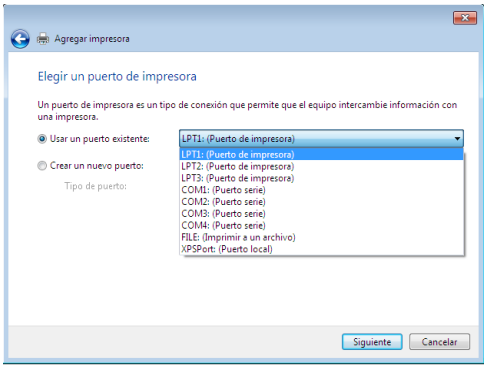

Seleccione ahora, el puerto al que desea conectar la gaveta, por lo general es **COM1** o **COM2.** 

En esta ventana coloque, en Nombre de Impresora, Gaveta y seleccione que NO desea que la impresora sea la predeterminada para los demás programas de Windows; y oprima Siguiente.

Luego si **NO** desea imprimir una prueba oprima el botón de **Finalizar.**

**b) Conectado A través de la Impresora;** Si desea conectar su Gaveta a la Impresora. Conecte el cable RJ45 (similar al de la línea telefónica), este conector se encuentra en la parte inferior o trasera de su impresor.

Si usted tiene los drivers para Windows de su impresor proceda como se describe en la sección de **Agregar Impresora.**

Si usted no tiene los drivers para Windows y su impresora es Star o Epson puede buscar los drivers en el disco de instalación de este programa. A continuación se  $\mathbf{x}$ 

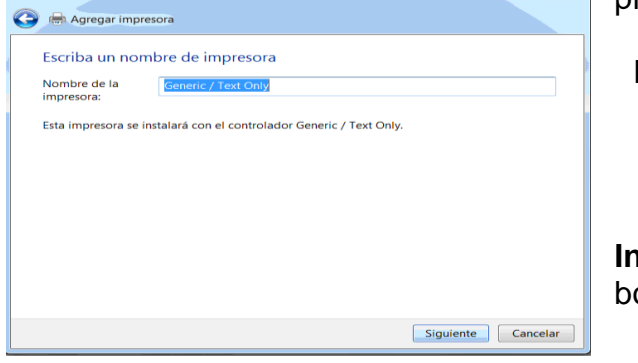

presentan los pasos a seguir:

Presione el botón de "**Utilizar Disco".**

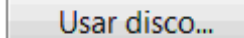

Luego, en **Instalar desde el Disco**, oprima el botón de **Examinar.**

A continuación se le presenta la ventana **Abrir**, en donde seleccionará, en **Unidades** la unidad de CD, luego en carpetas busque **drivers** y elija, según su impresora, **Epson o Star** y oprima **Aceptar.**

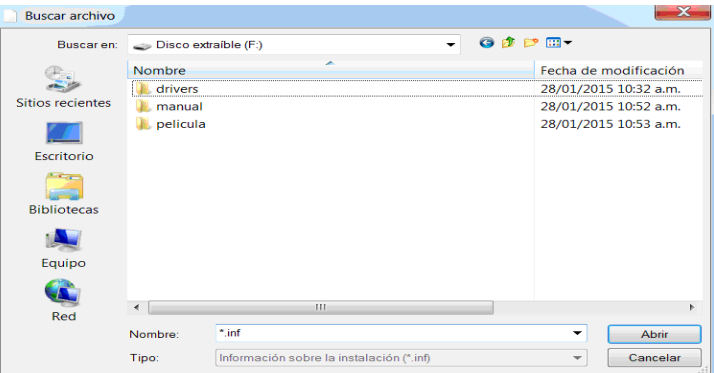

Seleccione, ahora,

su sistema operativo (Windows: XP, Vista, Seven, Windows 8) y oprima **Aceptar** en esta pantalla y en la siguiente. Si tiene el disco del programa en su unidad de CD oprima nuevamente **Aceptar.**

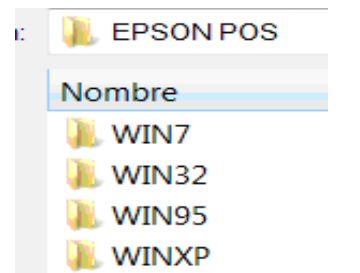

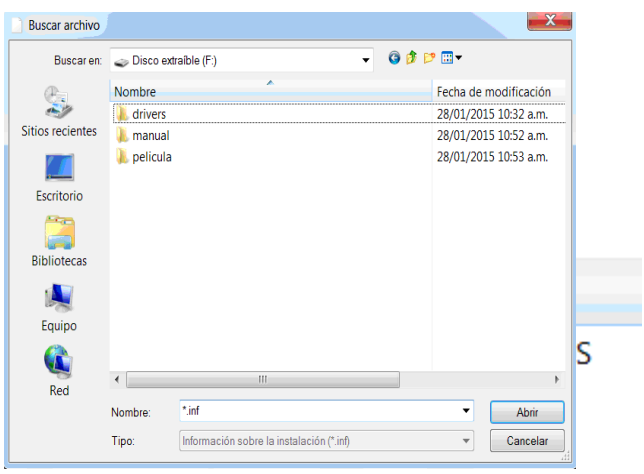

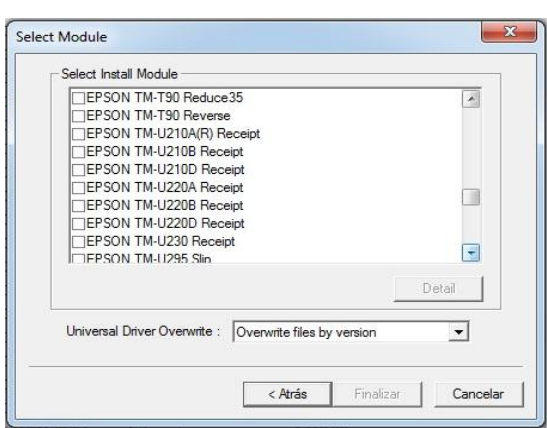

Seleccione en la lista la impresora a utilizar y oprima **Siguiente**. En la pantalla siguiente oprima **Siguiente,** si está de acuerdo con las opciones. Seleccione si desea imprimir una prueba o no, y oprima **Finalizar.**

Por ultimo debe usted configurar el puerto La impresora seleccionada. Coloque el mouse Sobre la impresora y dele un clic con el botón derecho, Seleccione Propiedades

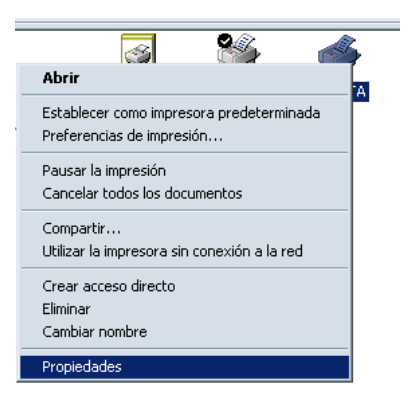

Se visualizara la siguiente ventana, donde usted debe seleccionar el puerto **COM1**

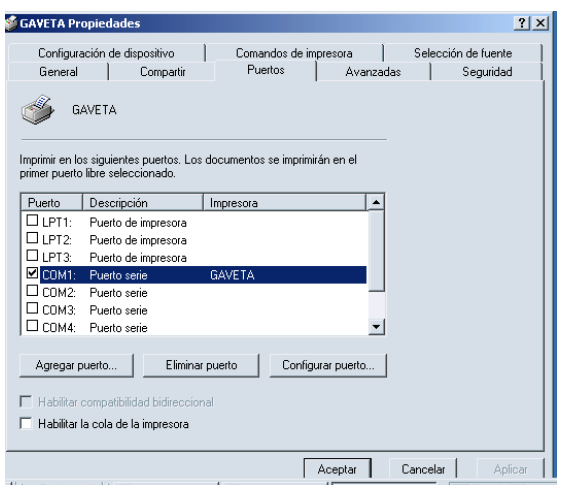

Dando un clic al botón Configurar Puerto, se visualizara la ventana de **Propiedades de COM1**; se debe colocar como predeterminada **Bits por Segundos : 300**, Aceptamos a opción y para cerrar las ventanas presione **Aceptar.** 

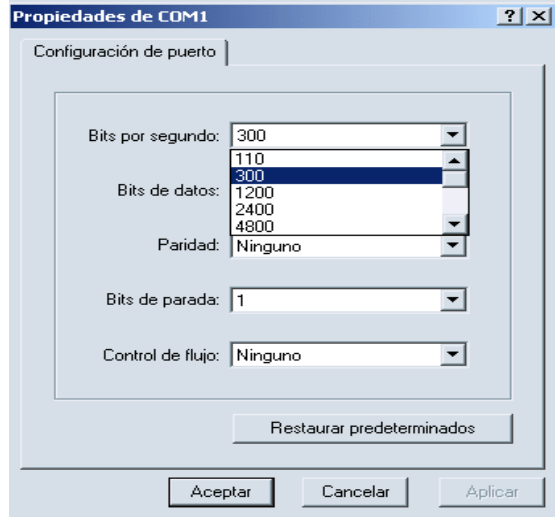

### INICIANDO EL PROGRAMA DE RESTAURANTES

#### **IV.- Cambio de Clave.0**

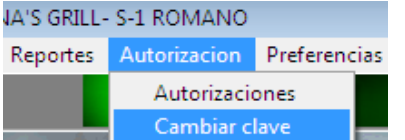

Se recomienda que cambie su clave de acceso lo más pronto posible para su propia seguridad.

Para cambiar dicha clave diríjase a **Autorización;** presente en el menú principal del programa. Aquí marque **Cambiar clave.**

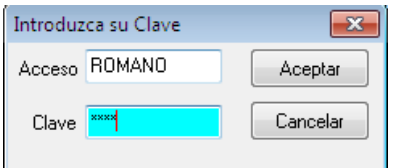

A continuación introduzca, nuevamente la clave de acceso del programa **CLAVE, 0123** y oprima **Aceptar.**

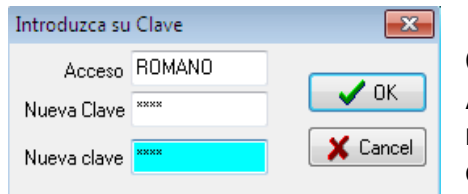

Cuando le aparezca esta pantalla introduzca en **Acceso** el nombre de su clave, y en **Clave** los números o letras que desea para la misma. Debe colocar dos veces la clave para su mayor certeza.

 Luego aparecerán otros avisos para confirmar su nueva clave. Si está de acuerdo con la misma oprima **Aceptar.**

#### **Configuración de los Servicios en el Restaurant**

El programa de TCA Restaurant Administrativo, instala tres módulos para mayor facilidad en su uso:

## Restaurant Admin

#### **Administración Restaurant**.

El módulo de Administración comprende todas las funciones del programa, ajustes, reportes, ingreso de productos, clientes, control de facturación, inventario, etc.

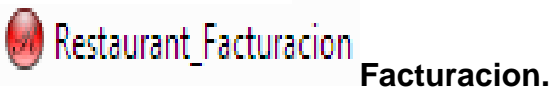

El módulo de Facturacion comprende el Ingreso de los clientes en las mesas; tiene exclusivamente las funciones pagos e ingreso Facturación...

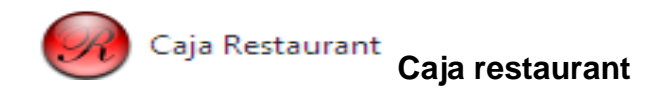

Este modulo de Caja, es especialmente para que los mesoneros puedan cargar las facturas de los clientes**.**

**a- Para comenzar abra el programa de Administración Restaurant,** que está ubicado en la carpeta **Practisoft** en **Programas**; como lo indica la figura de búsqueda del programa.

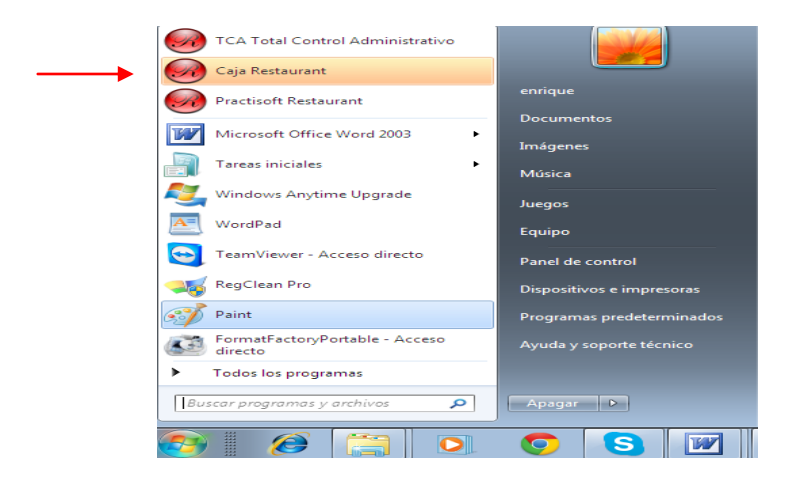

**b- A continuación (si registro el programa) se le solicita una clave de ingreso**; debe colocar, la primera vez, la palabra **CLAVE** y los números **0123,** se recomienda cambiar esta clave cuanto antes para evitar acceso no autorizado al programa.

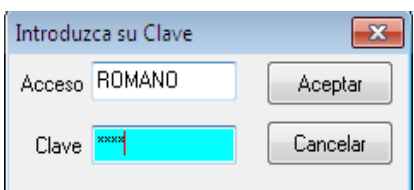

**c- Se le presenta ahora la barra de control del programa**; seleccione en **Preferencias Datos de la empresa**, para colocar la información sobre la empresa o comercio.

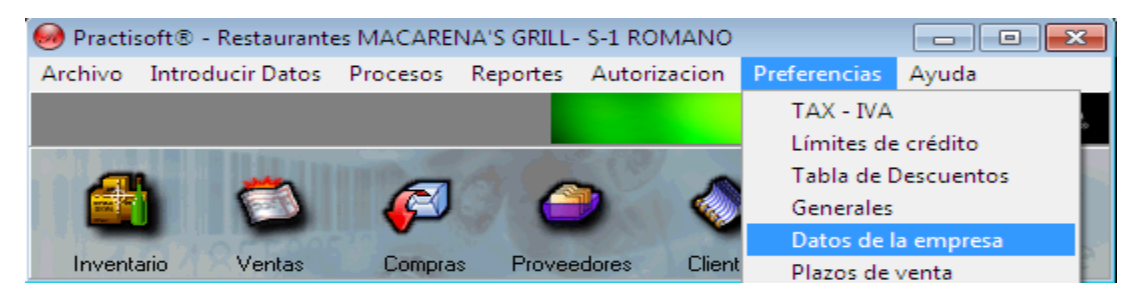

Coloque los **Datos de la Empresa** lo mas detallado posible ya que esta es la información que se presentará en todos los reportes; ponga un número o código

de su preferencia en el recuadro de **No**, puede ser en número o letras. Luego con la **tecla de tabulación**, diríjase a cada una de las casillas y llénelas con los datos correspondientes.

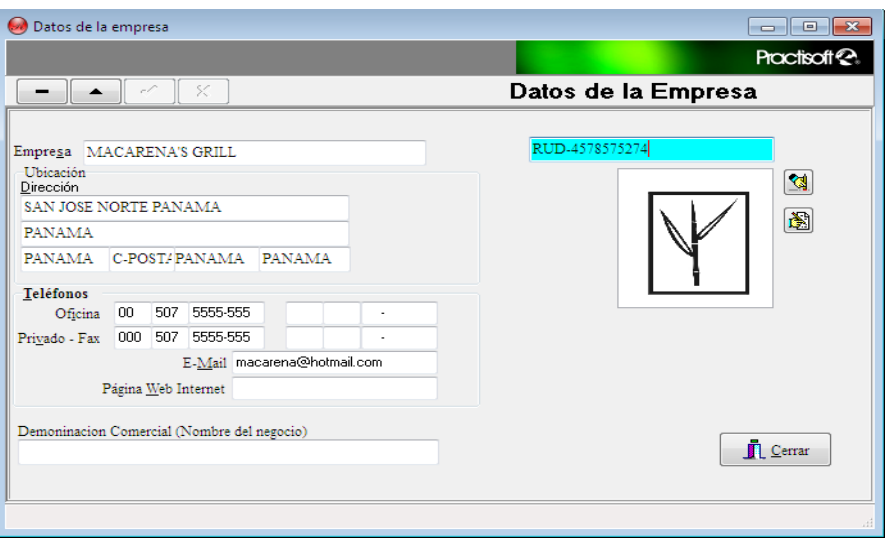

A continuación se le presenta un ejemplo.

**Instrucciones para configuración Inicial del Restaurant:**

### **PRODUCTO:**

Después de haber introducido todos los datos de su empresa diríjase en el menú **Introducir datos, Producto** o presione el botón **Producto.**<br>O Practisoft® - Restaurantes MACARENA'S GRILL- S-1 ROMANO

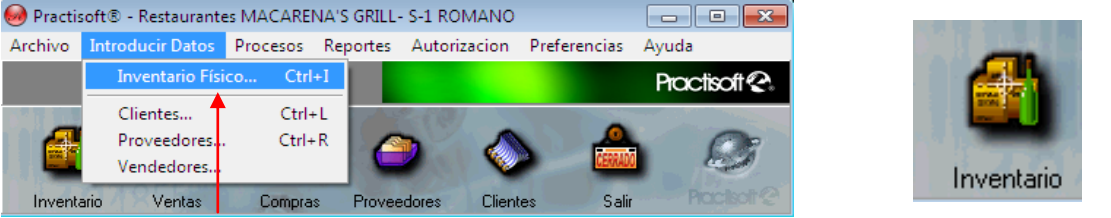

Luego presione el signo más (+), en la barra de navegación para ingresar sus comidas y bebidas (producto coloque su **Código** (puede ser numérico o alfanumérico), una **Descripción** del producto, en **Grupos a que pertenece este producto:** debe especificar si es una **COMIDA** o un **LICOR** (depende ya que depende de esto va a una dirección de Comanda; el **Precio** (sin el IVA, o con el IVA) de cada producto; si está colocando un servicio resalte el círculo de **NO** en **Afecta el Inventario**. En esta ventana también le da la opción de introducir la

imagen del producto. Después de ingresar todos los datos del producto oprima el botón de **guardar** en la barra de navegación.

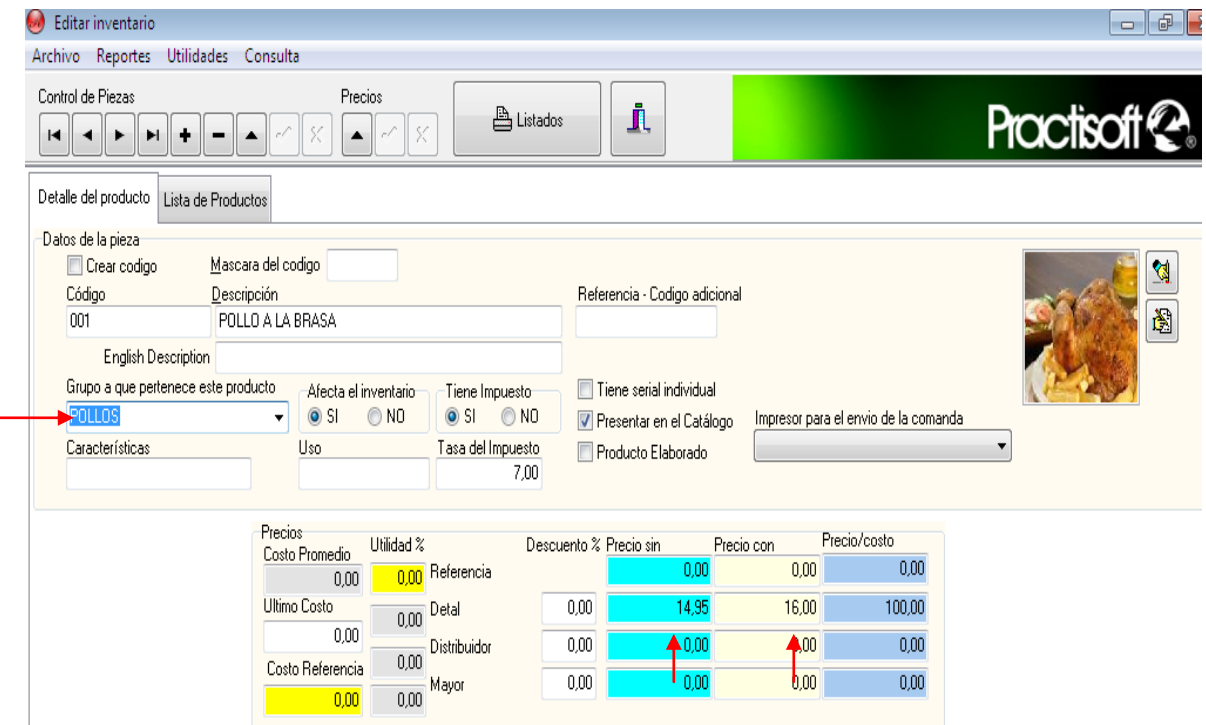

**INGRESAR MESEROS:** En el panel de TCA Restaurant, usted podrá introducir los Vendedores; **Introducir Datos - Vendedores**

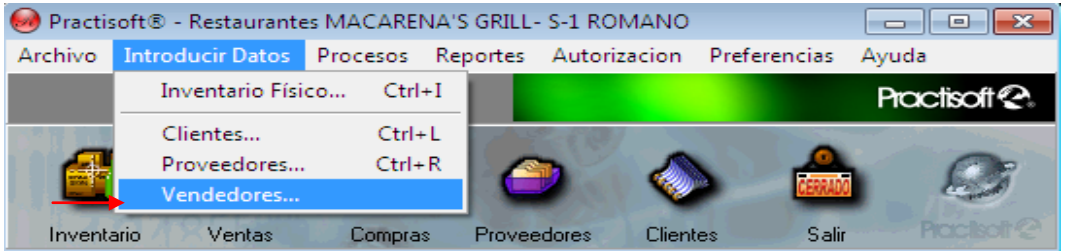

Se muestra la Siguiente pantalla; debe presionar el Signo de mas **(+)** para introducir al Empleado (Mesonero); el Numero se lo Asignara el sistema. Comience introduciendo su nombre y continué hasta llenar todos los campos al llegar a **Clasificación** presione la barra de desplazamiento y seleccione **Empleado**, para guardar la información presione el Botón que se encuentra en la parte de superior de la ventana de **bueno o bien** e indique la comisión del empleado (si no posee coloque ninguna) y cierre la ventana.

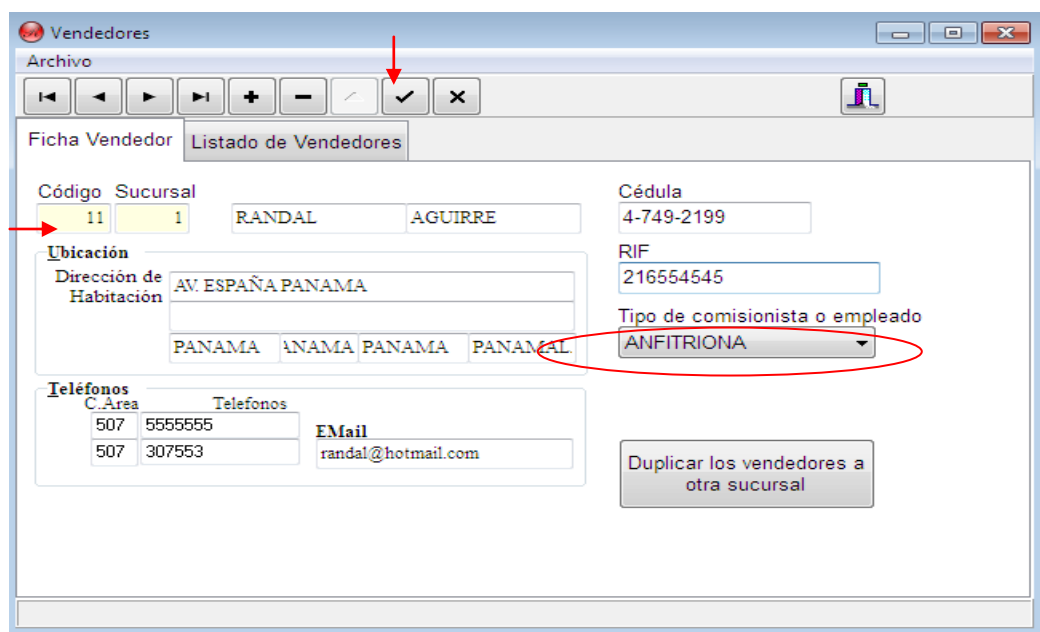

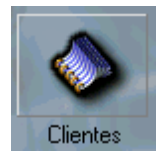

#### **CLIENTES (BASE DE DATOS).(OPCIONAL)**

 En esta ventana usted podrá colocar todos los clientes que posee su Restaurante, Además al realizar facturas, dirigidas a estos clientes, cuyos datos ya tiene guardados en **clientes,** tendrá la facilidad de conseguir su nombre con sólo introducir la **letra inicial** del mismo nombre o apellido; y al oprimir **Enter** le aparecerá, inmediatamente todos sus datos.

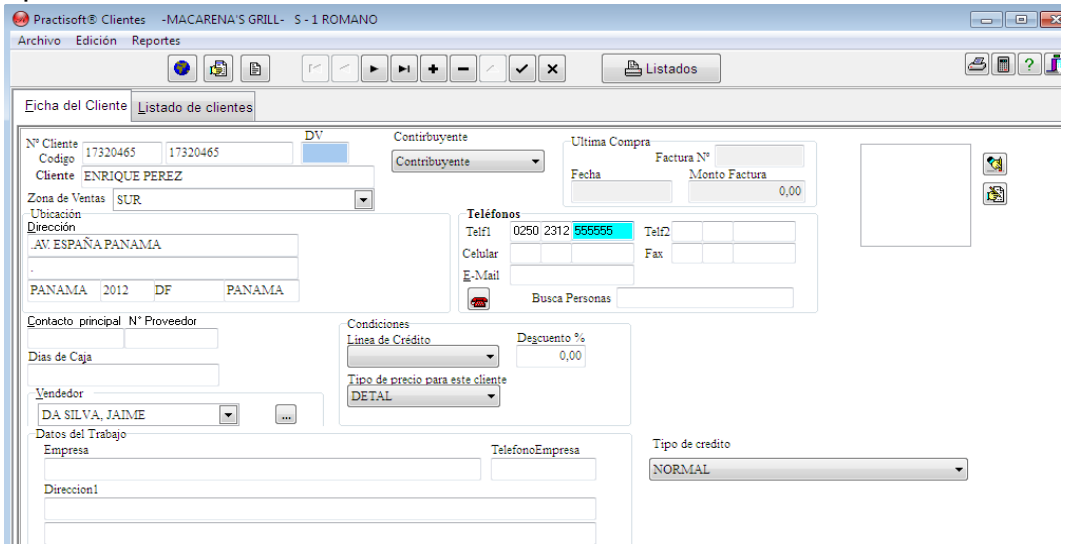

Para comenzar, oprima el signo de (+), luego coloque el código de identificación del cliente, que puede ser su cedula, en la casilla de **N° Cliente,** luego, con la tecla de tabulación, coloque el nombre cedula de la persona su dirección, ciudad, código postal, estado, país, el limite de Crédito

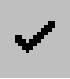

Luego de haber introducido todos los datos del cliente diríjase al botón de **guardar**, que se encuentra en la barra de navegación. Si desea, una vez introducido sus clientes, puede buscarlos por: **Código, Empresa, dirección 1 y 2**, **Ciudad, Teléfono a través de selección de Campos.**

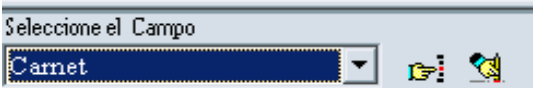

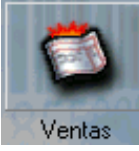

#### **NOTA: La introducción de Clientes es Opcional Preferiblemente debe introducir Clientes Fijos, con un limite de Crédito (Consumo) para su cuenta.VENTAS (FACTURACIÓN)**

Al abrir **Ventas**, la primera ventana que aparece es **Facturas.** Esta será utilizada cuando se desee facturar los productos o servicios a clientes que han de pagar por los mismos; En la parte superior usted vera las siguientes pestañas:

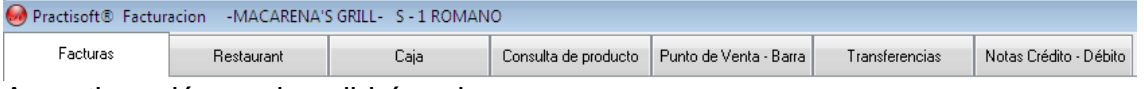

A continuación se describirá cada una:

**1) Facturas:** Como primer paso oprima el botón de (**+**). A continuación se le presenta un aviso, como el que aparece en el gráfico posterior, oprima aceptar y diríjase a la pestaña de **Caja**. En ésta oprima el botón de **Abrir Caja,** luego diríjase nuevamente a facturas y comience a facturar.<br>**O Prestisoft® Facturacion** - MACARENA'S GRILL- S-1 ROMANO

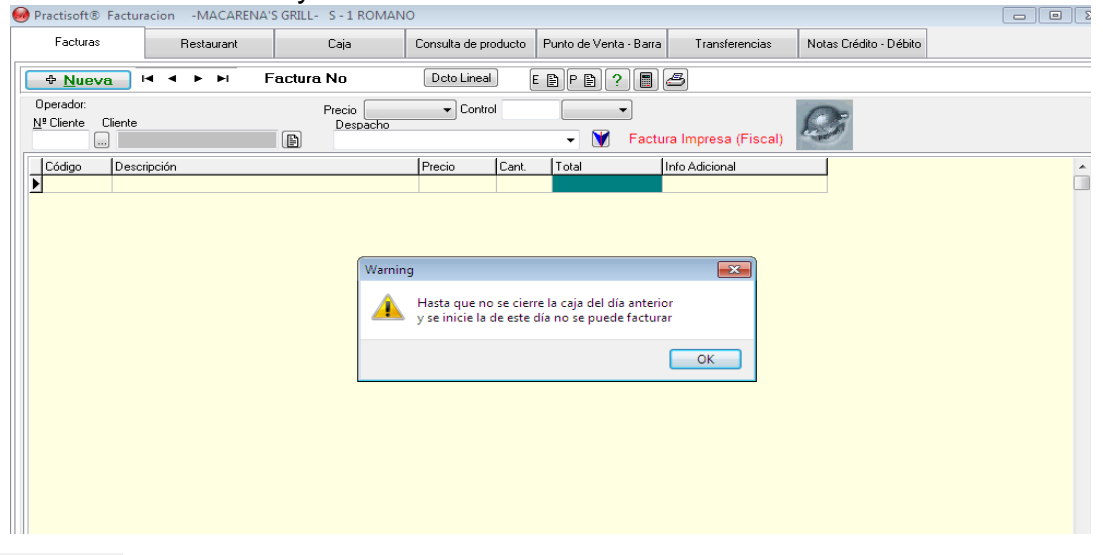

Nª Cliente: En la casilla **N° de Cliente** usted debe colocar la identificación del

cliente al que va dirigida la factura y presionar **Enter;** Usted puede Ingresar un nuevo cliente de manera **Sencilla o Completa.**

**Sencilla:** Si usted desea ingresar a un cliente sin llenar la pantalla de **Ficha de Clientes;** (ingreso rápido)**;** debe dar clic sobre los puntos suspensivos, esto lo llevara a otra ventana, donde debe llenar los campos correspondientes (RIF o C.I. / Código / Nombre de la

Compañía o Empresa) y presione **Aceptar**

**Completa:** es el llenado de la ficha completa del Cliente; debe presionar la opción de **Ficha de Clientes**

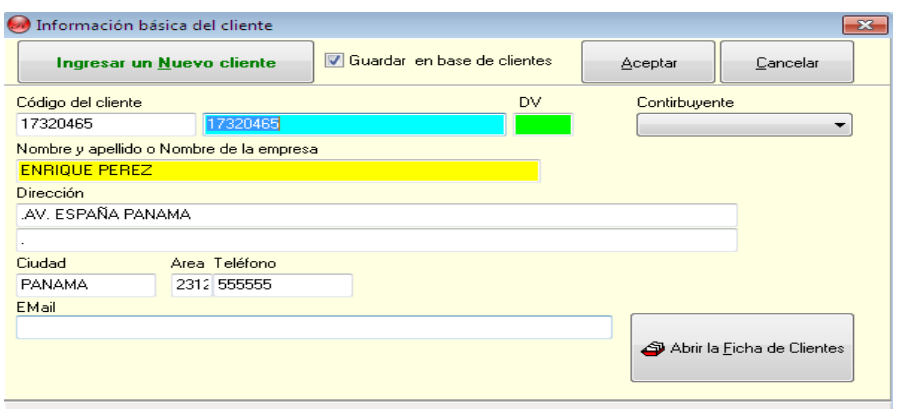

Se podrá visualizar la pantalla completa proceda a llenar los campos solicitados. (ver Clientes). Luego de llenar la ficha de clientes, al aceptar utilice la tecla de tabulación para avanzar y ver todos los campos correspondientes hasta que llegue a **Código,** donde colocará el mismo que corresponda al producto o servicio que desea facturar, luego presione **Enter o Tabulador** verifique la todos los campos

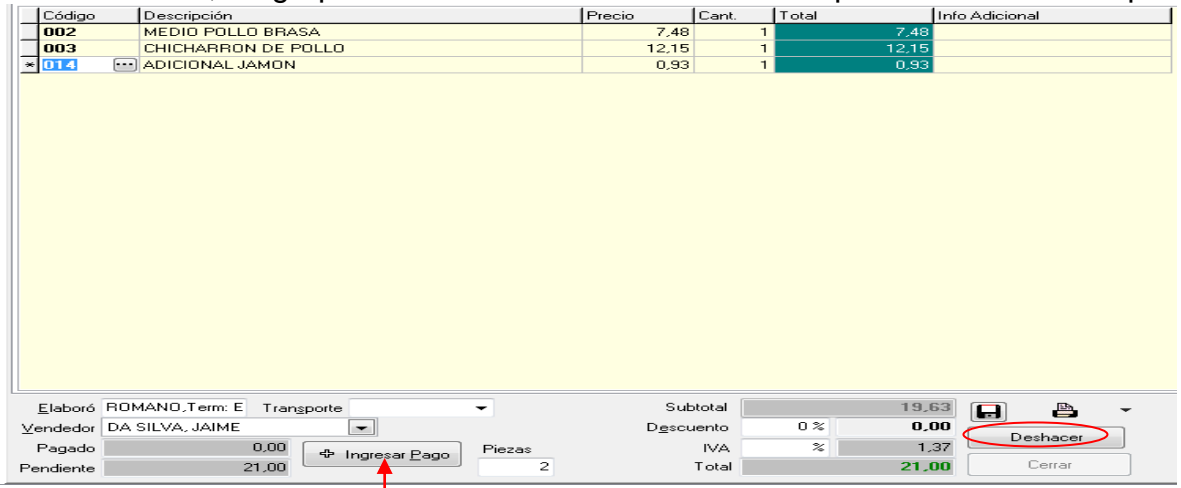

al finalizar presione el botón de **Ingresar Pagos**.

Colocará la forma de pago recibida (efectivo, cheque, tarjeta, etc.), luego oprima **Aceptar.** 

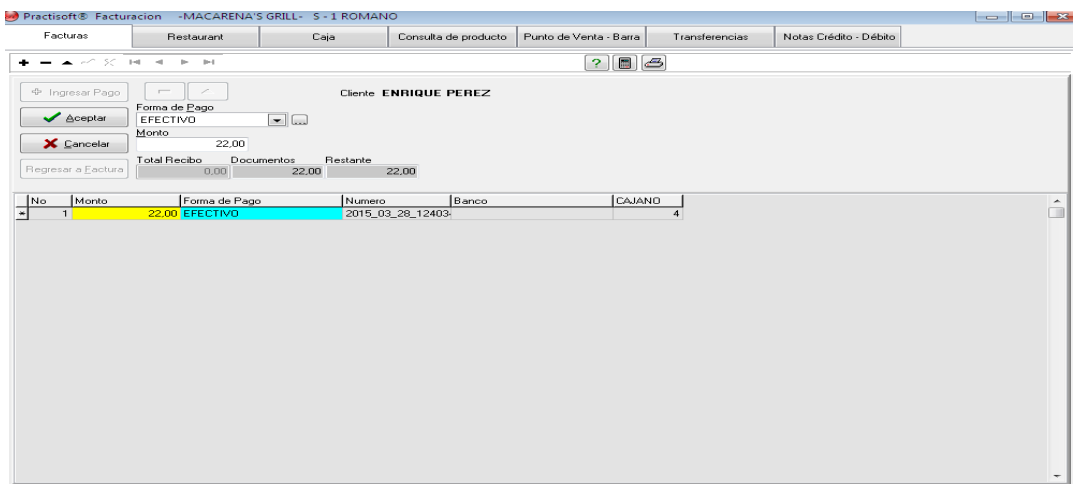

Se desplegara una ventana que le pregunta si desea regresar a la factura, presione **SI** para luego guardar o imprimir la factura.

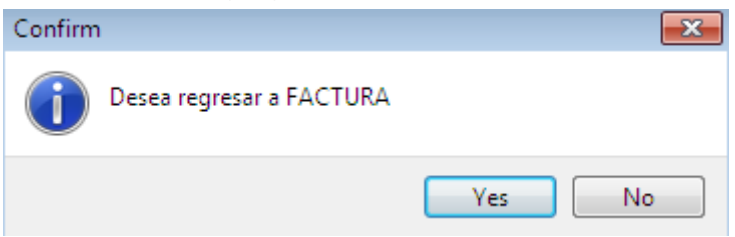

**Anular Factura:** Para Deshacer una Factura debe dar un clic sobre el botón **Deshacer** que se encuentra en la ventana de Facturación.

**2) Restaurant:** En esta ventana se encuentran las siguientes pestañas (otra manera de acceder a estas Opciones es a través del Icono de **Mesas)**: esta es la ventana que usted visualizara diariamente.

Detalle de cada mesa

Lista de todas las mesas Historico de Mesas

**Detalle de cada Mesa:** es donde usted le factura al cliente; se verifica el N. De la Mesa, N. De Mesero, en caso de ser un cliente fijo puede introducir su còdigo (ver clientes) e ira colocando el consumo de la mesa; enviando las comandas.

#### **Pasos a Seguir para el Manejo del Restaurant.**

- **a)** Agregar Mesas.
- **b)** Seleccionar Mesa
- **c)** Introducir N. De Mesero
- **d)** Pedidos de Cliente
- **e)** Cambiar Mesa / Comanda
- **f)** Cuenta del Cliente
- **g)** Ingresar Pago
- **h)** Impresión de Facturación.
- **Psoft Casa de Software y/o Inversiones Mipos C.A. Torre Delta, Av. España, piso 4 of 402B +58-212-7729744 / +58-424-3632189 +507-3880553/ +507-3880554**

#### **i)** Cerrar Mesa

**j)** Anular Mesa

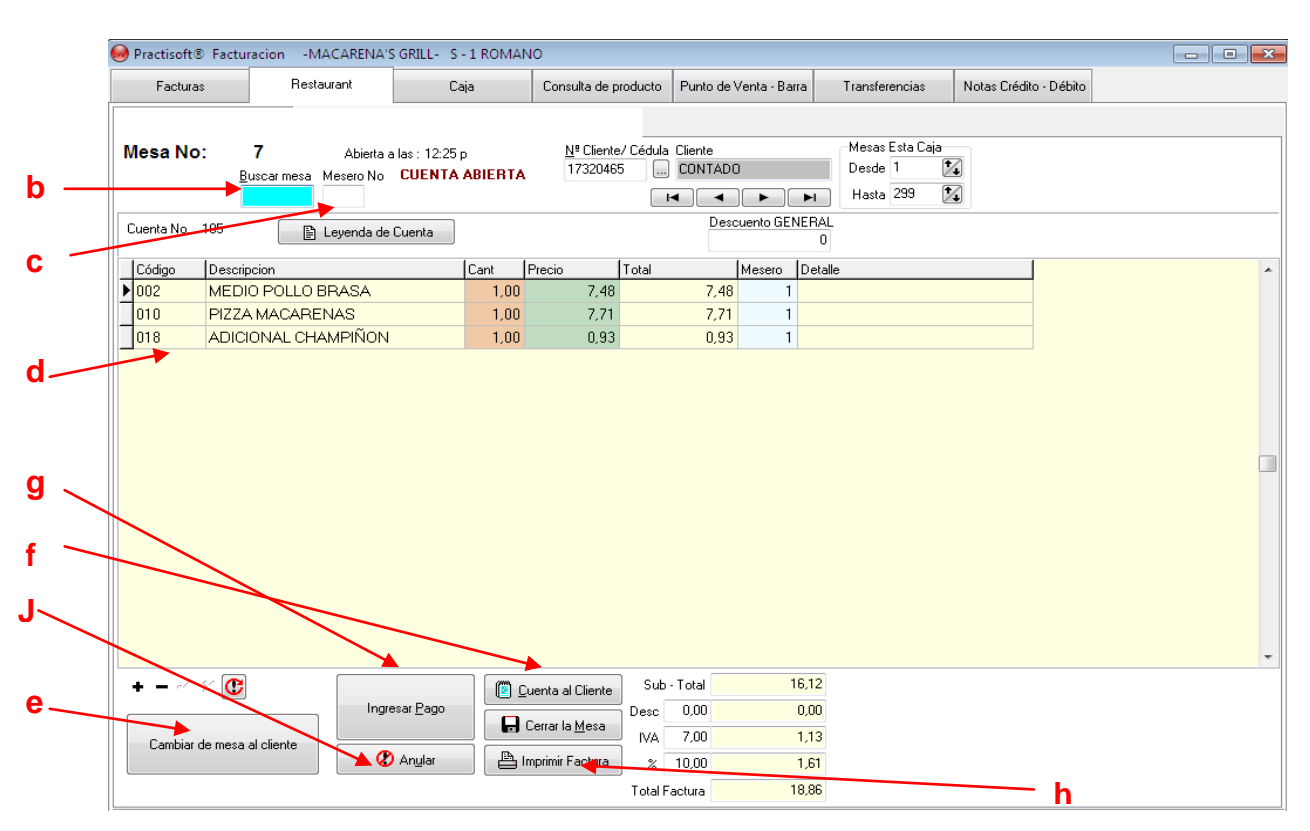

**a)** Con el botón derecho del mouse debe dar un clic sobre la Ventana Restaurantes / Seleccionar **Agregar Mesas** y coloque el **N. De mesas** / Aceptar;

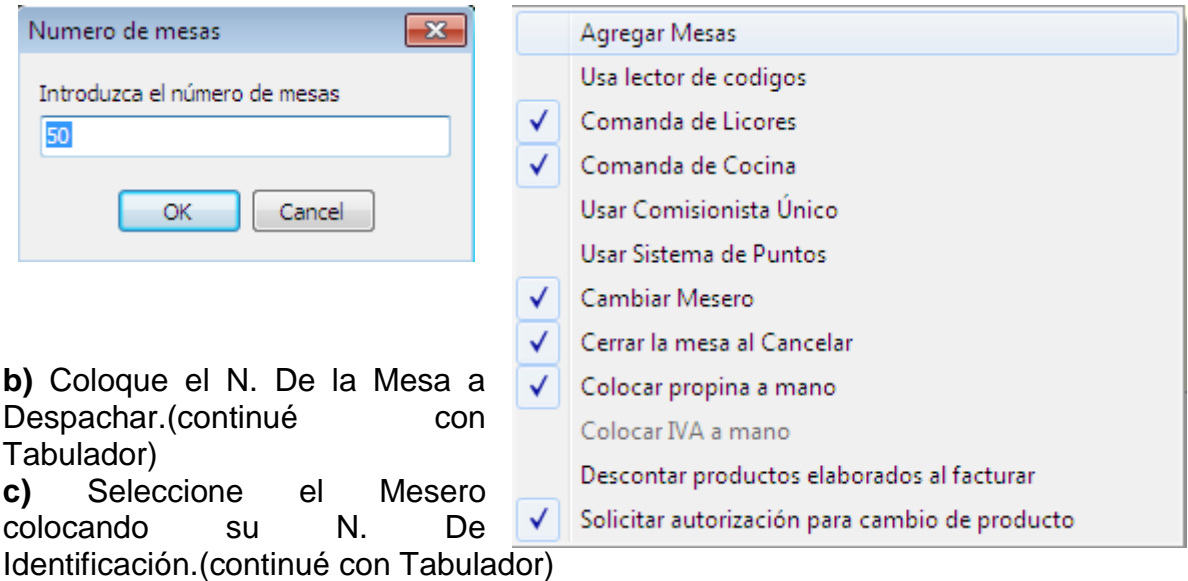

**d)** Pedidos del Cliente: Seleccione el código de su producto (comida) en caso de no saberlo completo; Introduzca los primeros caracteres y presione **Enter;** se

visualizara una ventana con todos los productos que posean esos códigos, debe usted seleccionar dando un clic sobre el mismo.

**e) Cambiar Mesa / Comanda**: Con el signo de **(+)** que se encuentra en la parte derecha de su teclado usted podrá Acceder a la mesa deseada y al mismo tiempo enviar la Comanda a donde corresponde; coloque el N. de la mesa a la cual desea cambiar y colocar el nuevo producto a despachar.

**f) Cuenta del Cliente** : Para dar la descripción del consumo al cliente usted puede dar un clic al botón **Cuenta del Cliente o** puede presionar la tecla **(F3);** para imprimir recibo.

**g) Forma de Pago:** Es la manera en que el cliente va a cancelar su Cuenta. (Efectivo **(**Dando un clic sobre el botón **Pago en Efectivo o** presionando la tecla **F7)**, Tarjeta **(**dando un clic sobre el botón **Otra Forma de Pago)**, Cheque **(**Presionar la tecla **(F6)**, etc.).

**h) Impresión de Factura:** Es la Factura que se le emite al cliente por su compra; Usted puede imprimirla de dos formas dar un clic sobre imprimir Factura o presionando la tecla **(F9)** y la mesa se cierra automáticamente.

**i) Cerrar Mesa:** Si usted por error abrió la mesa equivocada. Debe cerrarla dando un clic sobre **Cerrar Mesa** o presionando la tecla **(F4)** y abrir la mesa deseada.

**J) Anular Mesa:** Si usted desea Anular la Mesa debe dar un clic sobre el botón **Anular** o presionando la tecla **(F5).** 

#### **LISTADO DE TODAS LAS MESAS.**

Es la segunda Pestaña que se encuentra en la Ventana de Restaurant; usted podrá visualizar todas las mesas que posee, la ultima hora en que fueron Abierta, Su estado (cancelada , abierta, al cobro, inactiva, anulada) y el total cancelar por la mesa.

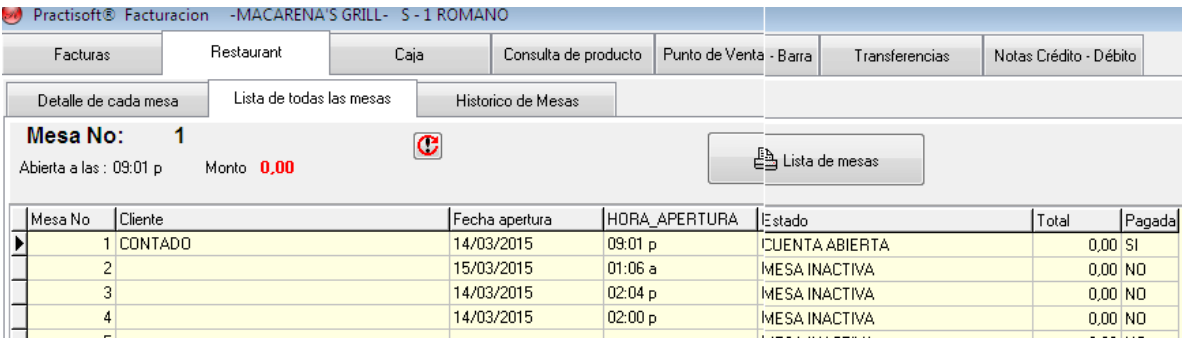

#### **HISTORICO DE MESAS.**

Es la ultima pestaña donde Se podrá visualizar las mesas, fecha, hora, Sub-Total, IVA, Total y si fue anulada. En esta ventana se encuentra el botón de Buscar donde usted podrá borrar las mesas deseadas (debe tener previa autorización).

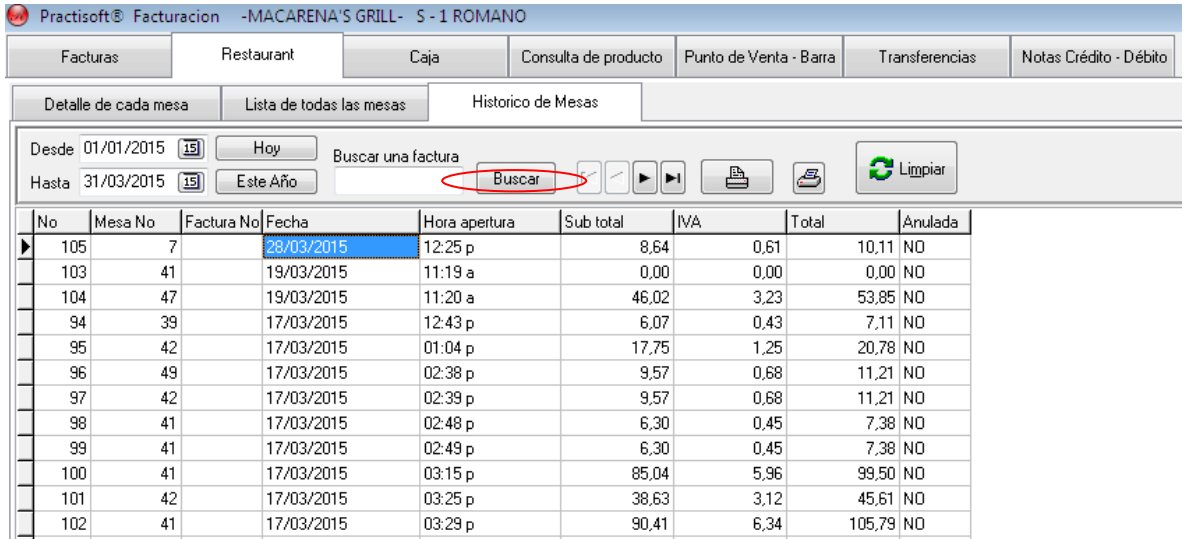

**CAJA:** En esta ventana se visualizara los movimiento diarios, (Recuerde que al comenzar la jornada de trabajo debe usted abrir la caja; de la misma manera al finalizar el día debe

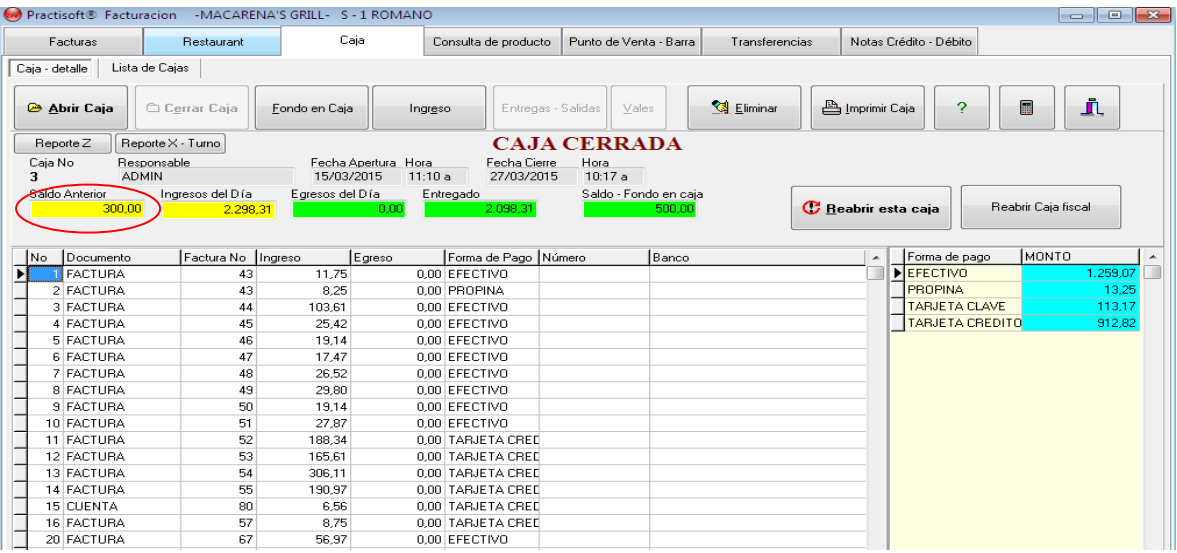

cerrar la Caja); En esta ventana usted puede **Dejar Efectivo**, Verificar el **Efectivo**, los **Pagos O Devoluciones** y **Vales** realizados; Dentro de la Ventana se encuentra la Opción de ver la **Lista de Cajas**.

**Lista de Cajas:** Debe usted seleccionar **Desde** / **Hasta** (fecha) para ver todas las cajas emitidas en esa Fecha, si desea entrar a una de ellas debe dar dos doble clic sobre la fecha y los llevar nuevamente a **Caja Detalles.** Para imprimir la lista de Caja debe dar clic sobre l icono de la **Impresora.**

#### **IMPRIMIR REPORTES**

La impresión de reportes se encuentra en el menú de control, donde usted va a poder imprimir los reportes sobre cierre del año, mes, día; inventario, carnet por vencer, etc..

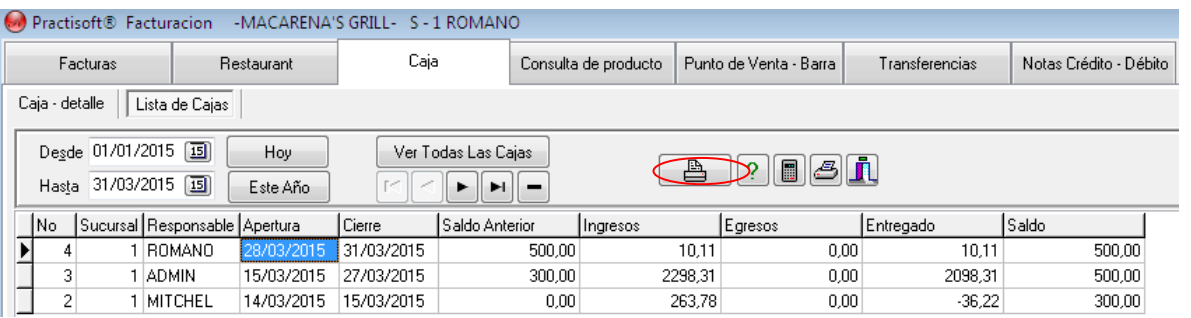

Acepta e imprime dando un clic sobre la impresora; de la misma manera podrá usted imprimir cualquier otro **Reporte** deseado.

Para la impresión de un Reporte usted debe dar un clic en **Reportes**, seleccionar el que desea visualizar (Ej. **Cierre del Mes**); Allí se podrá tomar el reporte completo de ese mes ,seleccionando la fecha deseada al darle un clic al botón que se encuentra con el icono de calendario;

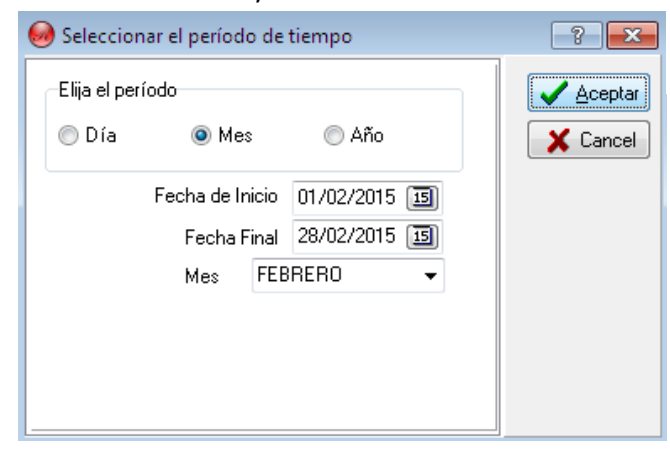

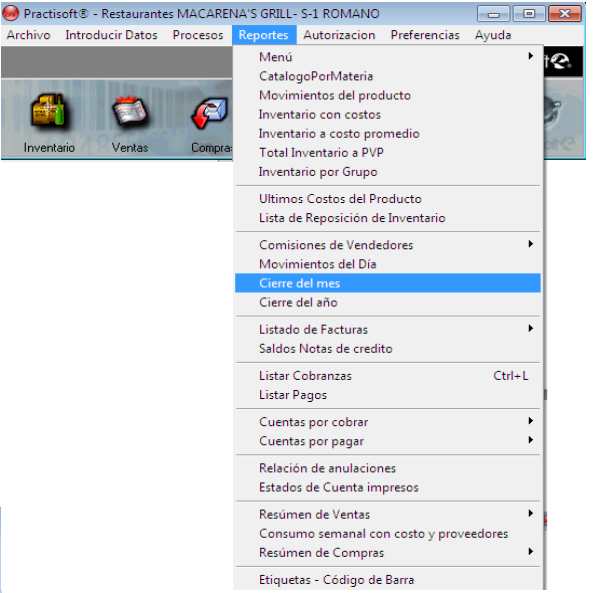

**Psoft Casa de Software y/o Inversiones Mipos C.A. Torre Delta, Av. España, piso 4 of 402B +58-212-7729744 / +58-424-3632189 +507-3880553/ +507-3880554**

#### **LA MACARENA**

Sucursal: 1

31/03/2015 11:19:19 a.m.

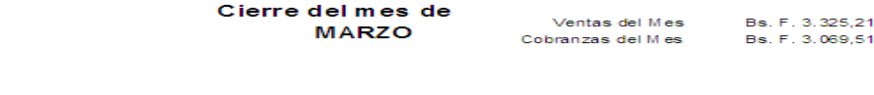

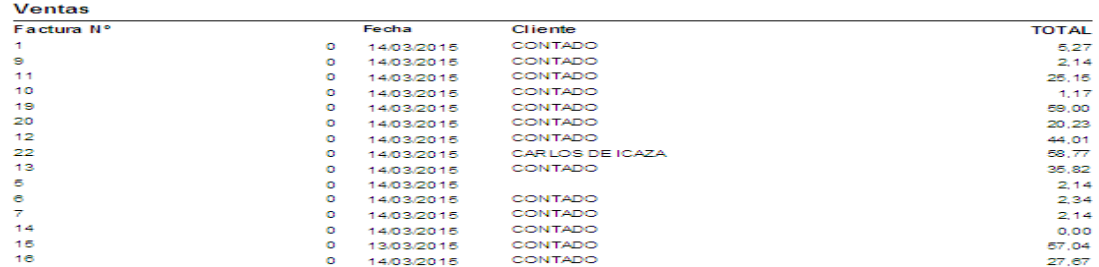

#### **MODULO DE CAJA**

Configuración

En la siguiente ventana colocamos el número de el mesero y pulsamos el botón ingresar.

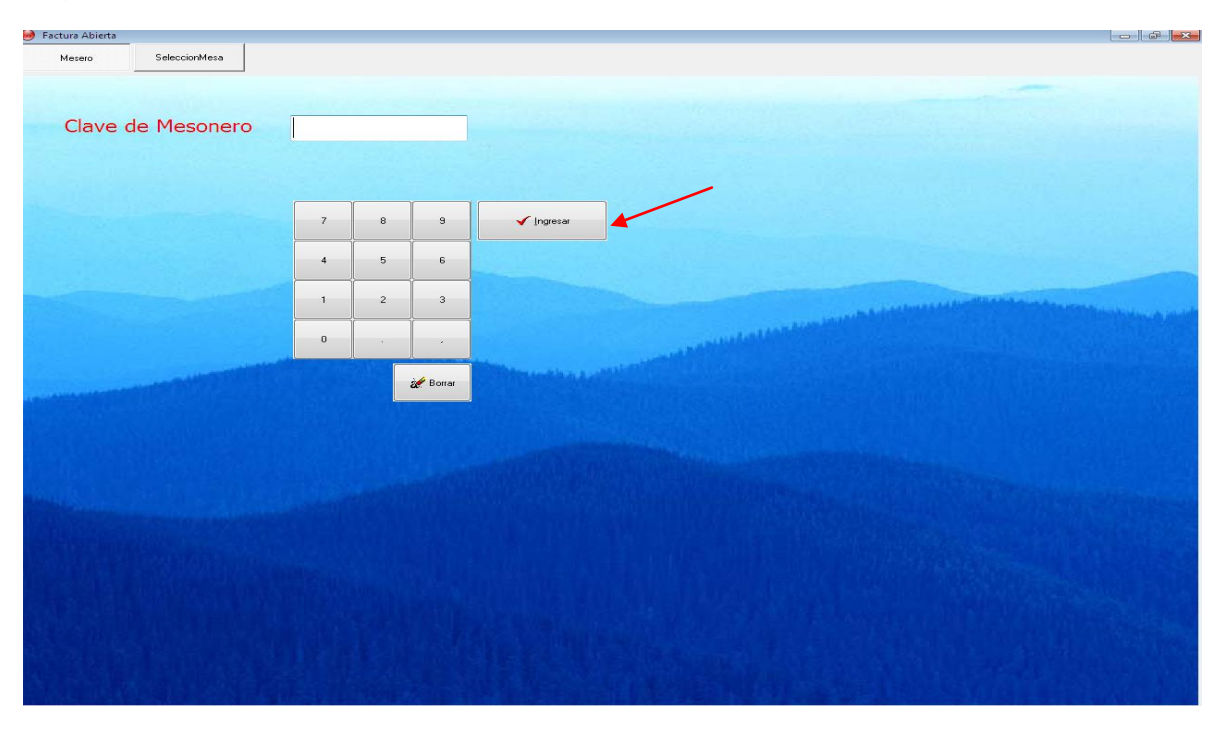

Una vez desplegada esta ventana se debe dar click en el siguiente botón de configuracion.

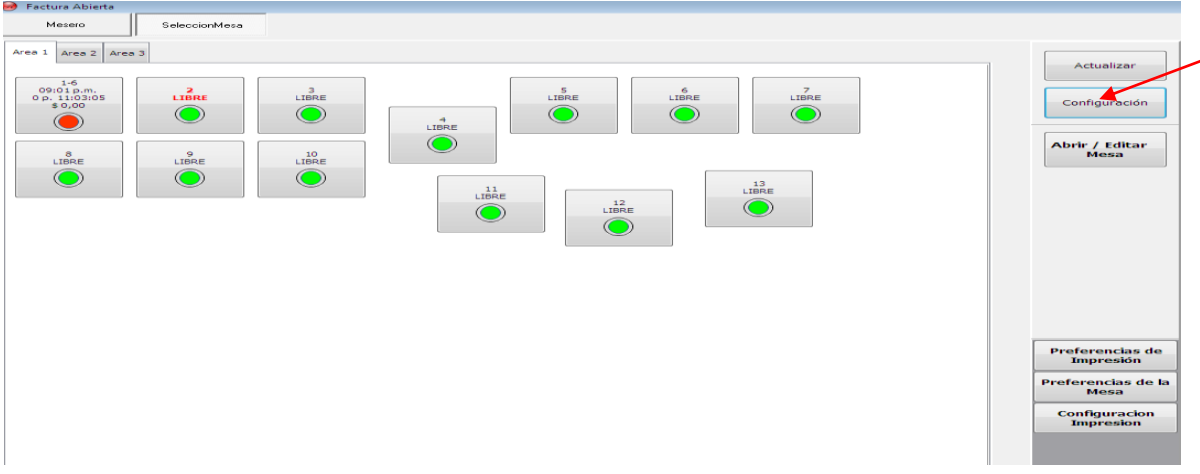

Luego en la siguiente ventana se debe colocar la cantidad de áreas que tiene el restaurante y le damos siguiente.

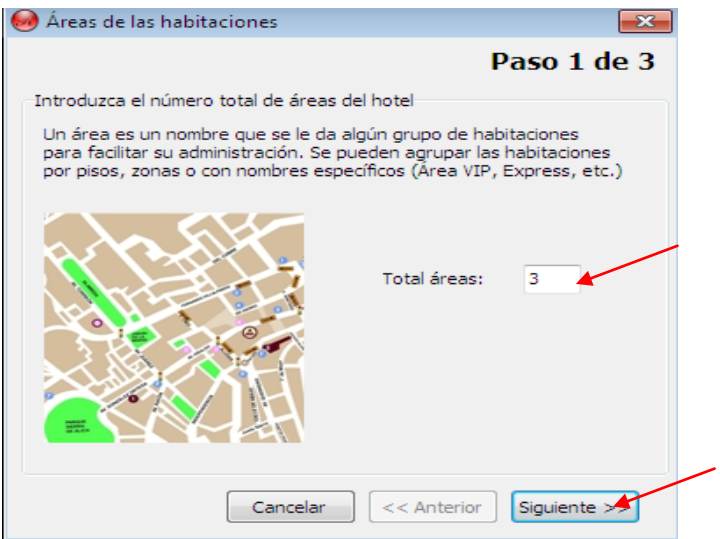

En la siguiente pantalla se debe colocar el nombre a las áreas que corresponde a cada mesa y luego se hara click en siguiente.

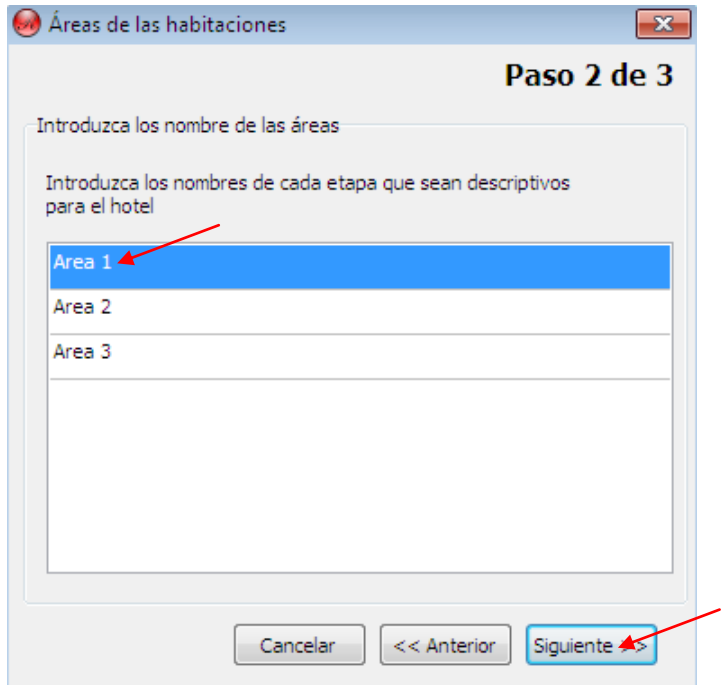

A continuación en la siguiente ventana seleccionamos el nombre de las áreas que se crearon y se le asigna las mesas que va a contener cada área creada en los pasos anteriores , luego se procede a larle click en siguiente y po ultimo a finalizar

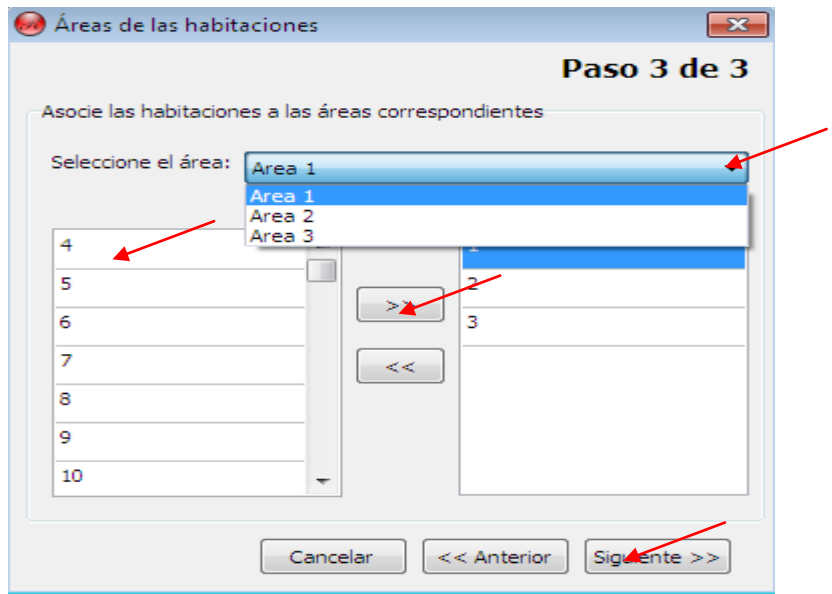

Una vez culminado el proceso de configuración de las áreas, se procede al proceso de cargar ordenes primero se selecciona el área donde se desee cargar una cuenta nueva al cliente. Las mesas que están en rojo indican que están en estado ocupada y las que están en verde indican que están libre, se selecciona la mesa y a abrir/editar mesa.

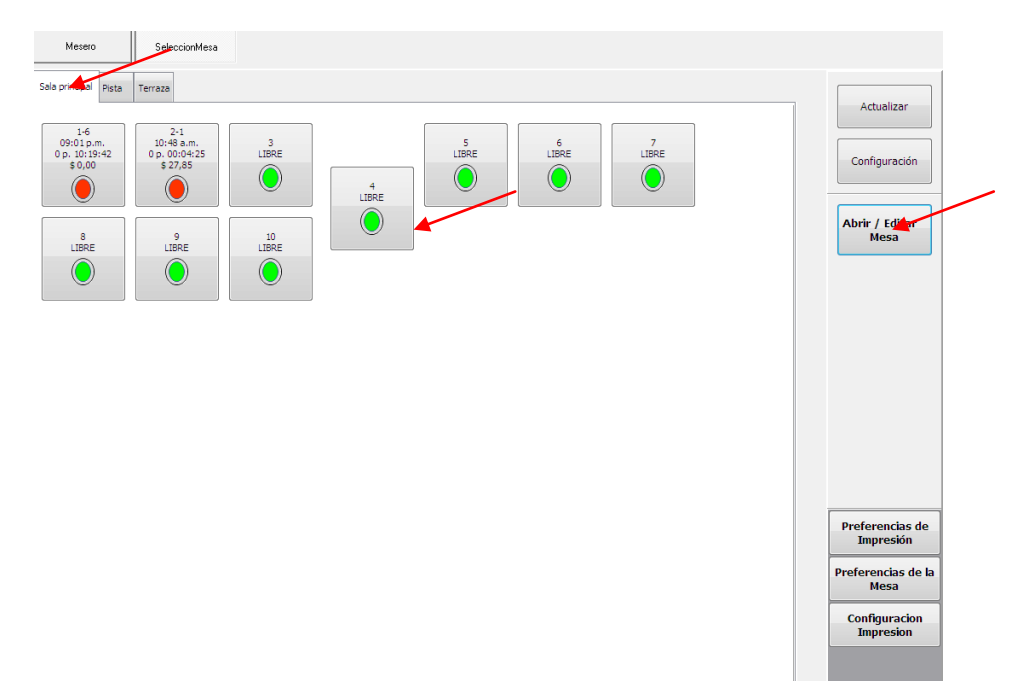

Después de abrir la mesa se coloca la clave del mesero, se elige los productos que va a consumir el cliente, en la parte izquierda se mostrara los grupos de los productos ,al hacer click a cada grupo, mostrara los productos de esa categoría, se selecciona el producto a cargar en la factura y se agregara a la factura, una vez ingresado los productos, datos del cliente como se describió previamente, se hace click en el botón de cuenta al cliente para enviar el estado de cuenta y luego a ingresar pago

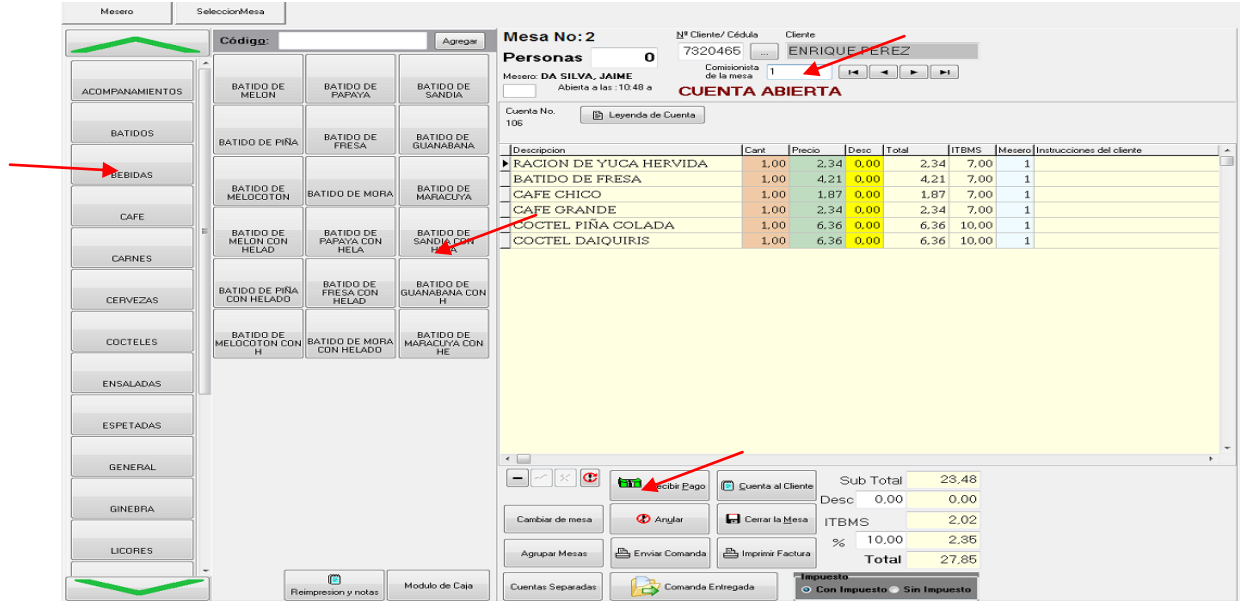

Luego se selecciona la forma de pago en este caso efectivo y y se debe hacer clcik en **aceptar y continuar** automáticamente se imprimirá la factura

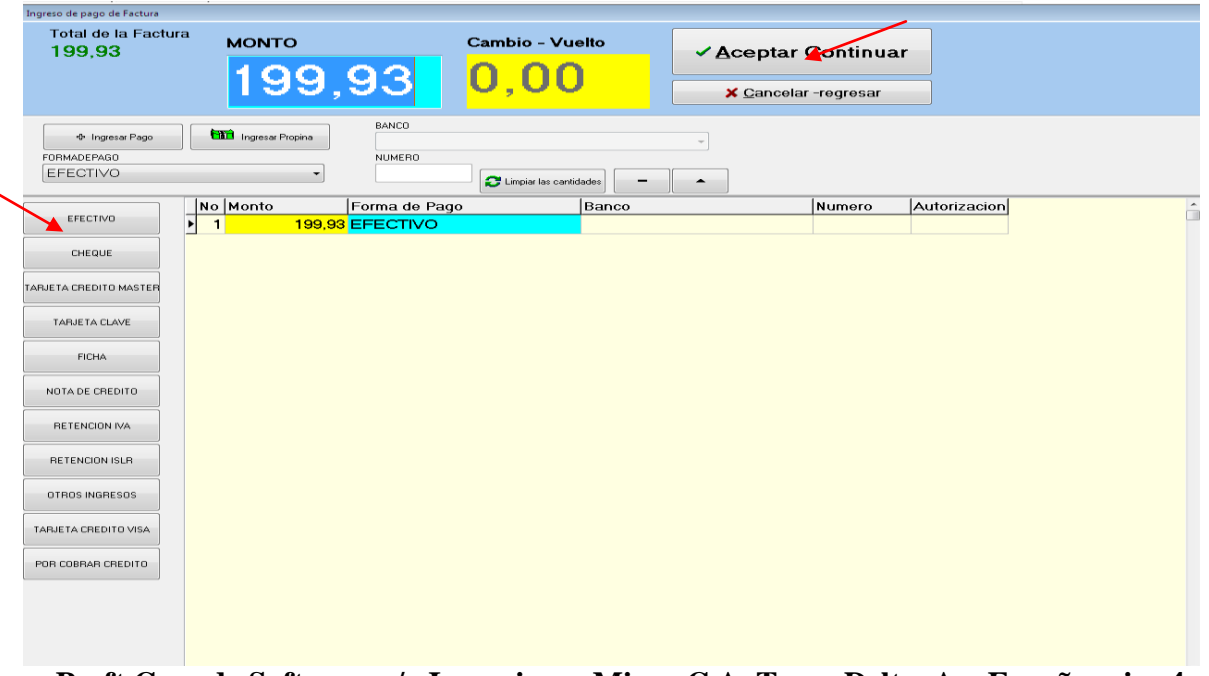

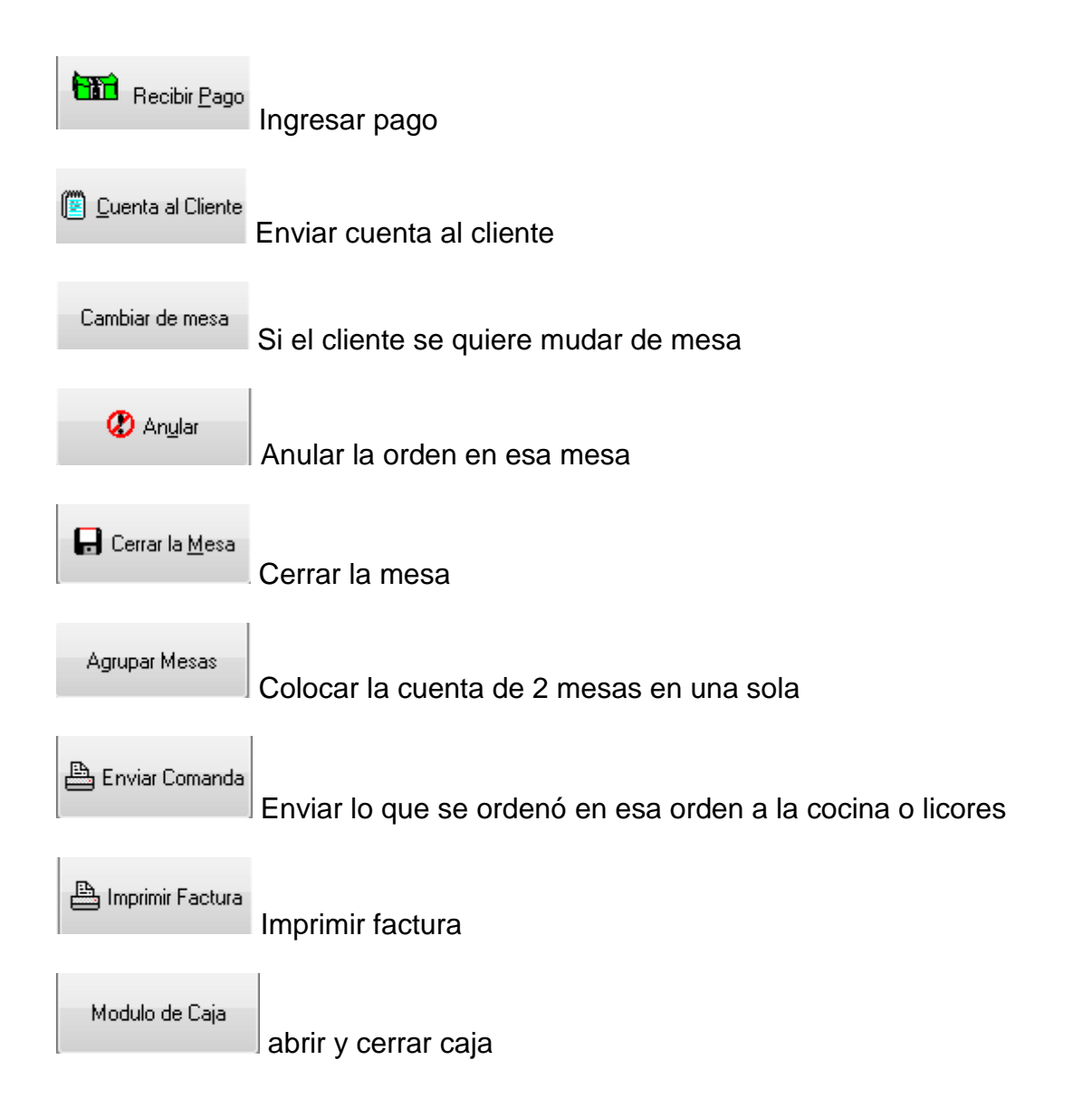

### **MODIFICAR IMPRESIÓN DE FACTURA O RECIBO .**

Para la modificación el formato de factura o recibo de pago usted debe dar un clic sobre el menú en la barra de Administración Restaurant, **Preferencias** – **Generales**,

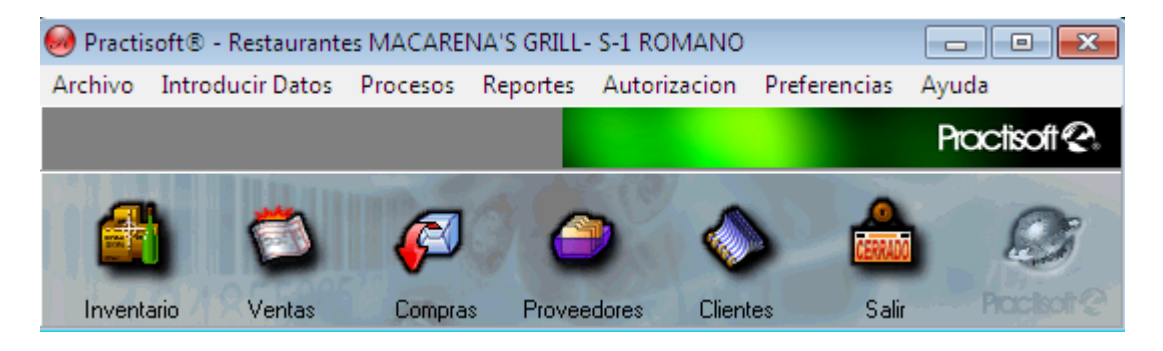

Se visualizara una ventana **selección de preferencias,** seleccione la pestaña impresora de factura y en el campo facturas, dar clic sobre la barra de desplazamiento y seleccionar la opción a convenir.

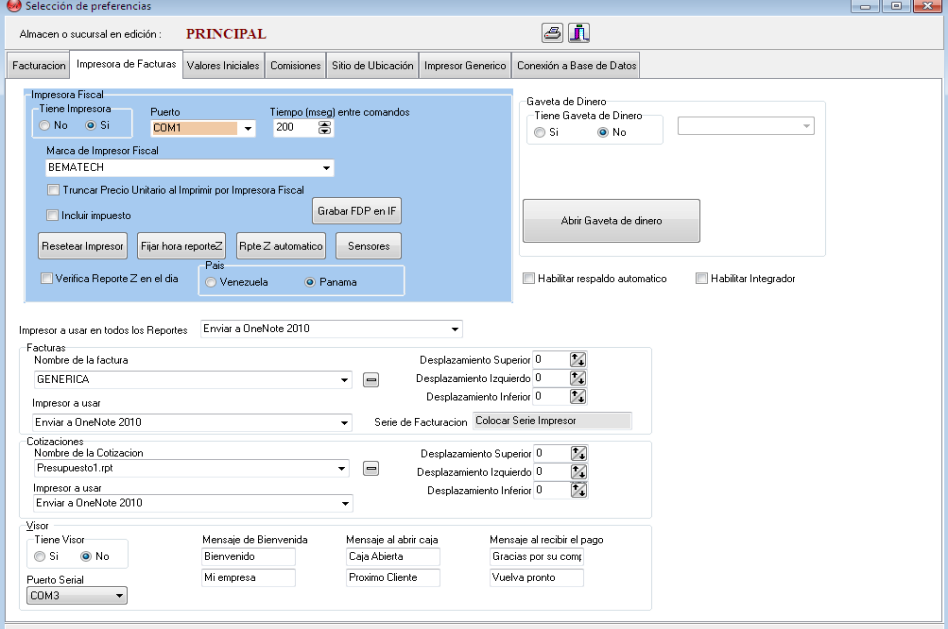

Completados los cambios cierre la ventana; presionando el botón derecho en la esquina superior derecha.

C.C. SAB<br>LOCAL A  $RIF: J12$ TELF:34

**DAYANA** 

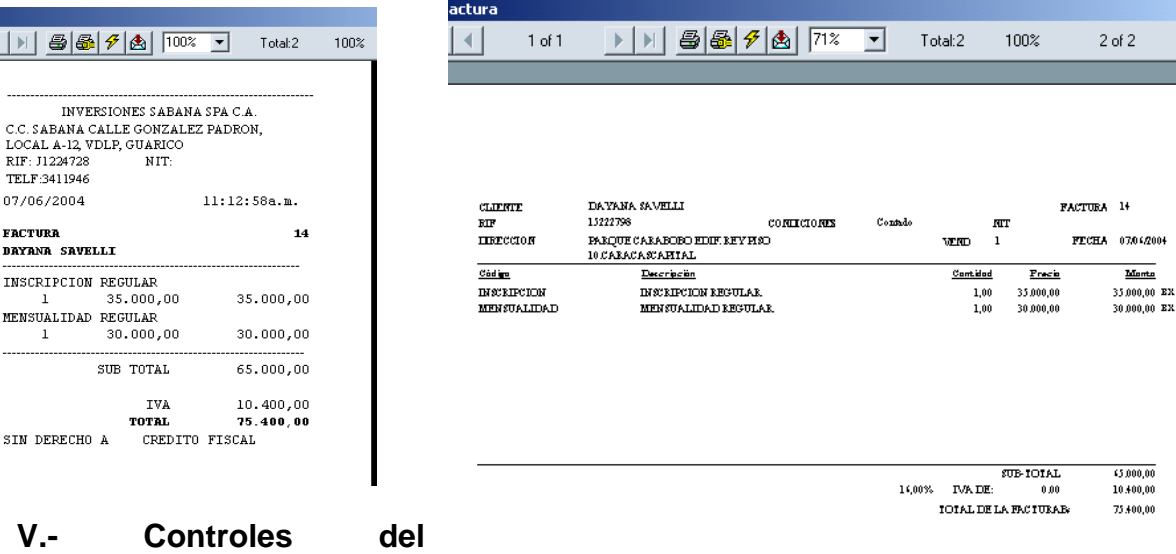

**Programa.**

Si se equivocó o no desea continuar con la misma. Deshacer

Una vez  $\frac{Q}{Q}$  Anular guardada la factura no la puede deshacer solamente anular.

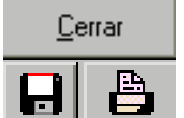

Para cerrar la ventana.

٠

Para guardar oprima el **diskette** y para **imprimir** la impresora.

Si desea escribir la **dirección del cliente** presione este botón, que se encuentra a la izquierda, para que aparezca el espacio a escribir. Puede escribir dos direcciones; la dirección de su casa u oficina (izquierda), y la dirección de despacho (derecha)

ы

DSI.

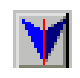

Para buscar otras compras realizadas por los clientes ٠ н н

Esta es la **Barra de Navegación",** que se utiliza para guardar la factura (+), para dirigirte a la factura **anterior** o a la **próxima,** para cancelar (- ).

 $\boldsymbol{\times}$ Cancelar Cambios

Guardar Cambios

**Psoft Casa de Software y/o Inversiones Mipos C.A. Torre Delta, Av. España, piso 4 of 402B +58-212-7729744 / +58-424-3632189 +507-3880553/ +507-3880554**

## Ej.: Ticket8\_5.rpt Ej.: FacturaLibreMCarta.rpt

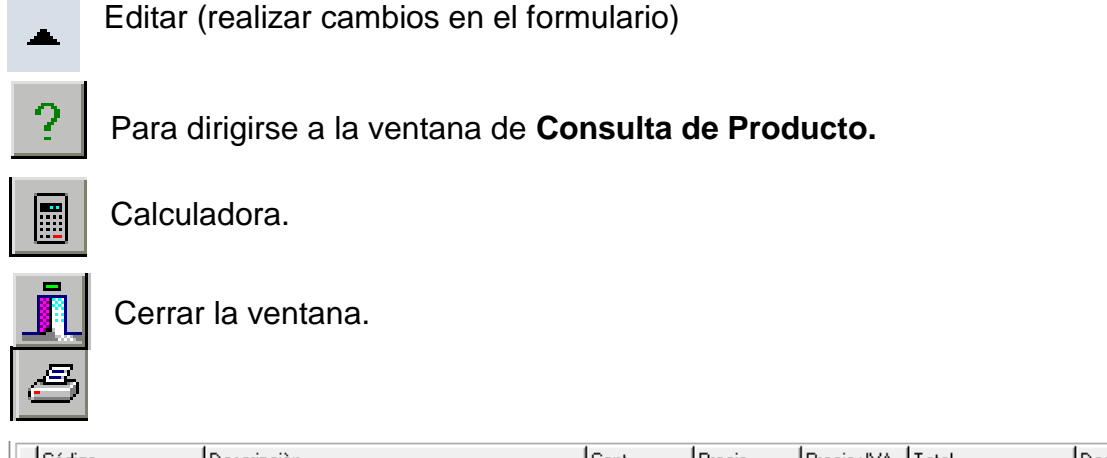

 $\frac{\cosh 90^\circ}{\cosh 90^\circ}$  $\vert$ Desc. Precio+IVA | Total |Descripción| Precio | Cant. POLLO A LA BRASA  $1,00$  $14,95$  $14,95$  $16,00$  $0,00$ 

Para imprimir la ventana presente.

Forma Normal, se utiliza cuando la descripción del producto o servicio es corta o de pocas palabras.

Pantalla Touch Para Ingreso de Servicios De Mesoneros